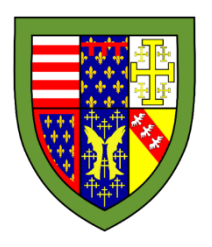

# How to Create a Provisional Booking using KxCalendar

## Contents

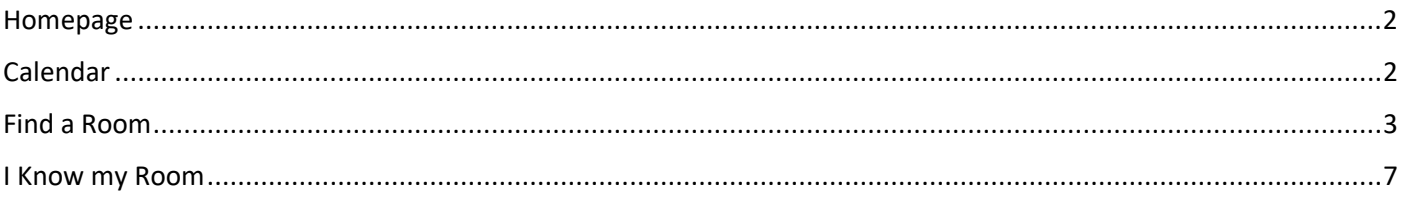

http://kxws.queens.cam.ac.uk/KxCalendarLive/Client/Home/Index

## <span id="page-1-0"></span>Homepage

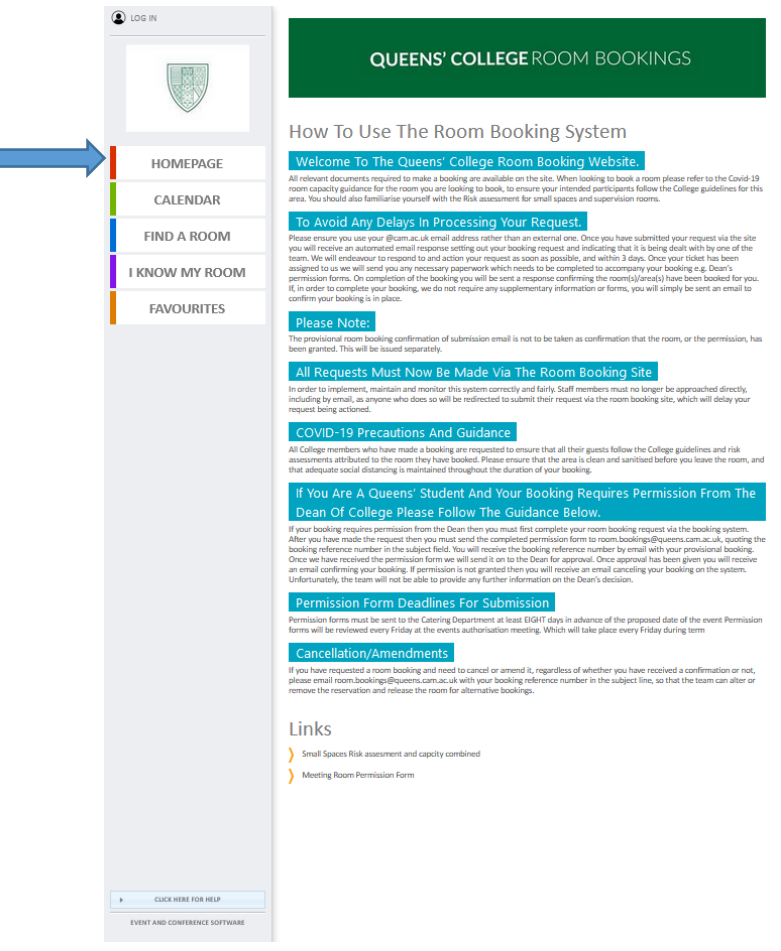

The homepage is where you can find information on how provisional bookings are processed, as well as helpful links.

### <span id="page-1-1"></span>Calendar

The Calendar displays room bookings that are already in the system

You can change the view type to list all the bookings in the month by clicking on the icon indicated by this red arrow.

By clicking on the date, it will show you a list of the bookings that are taking place that day and their timings so that you can determine if there will be any clashes with your booking before you submit it.

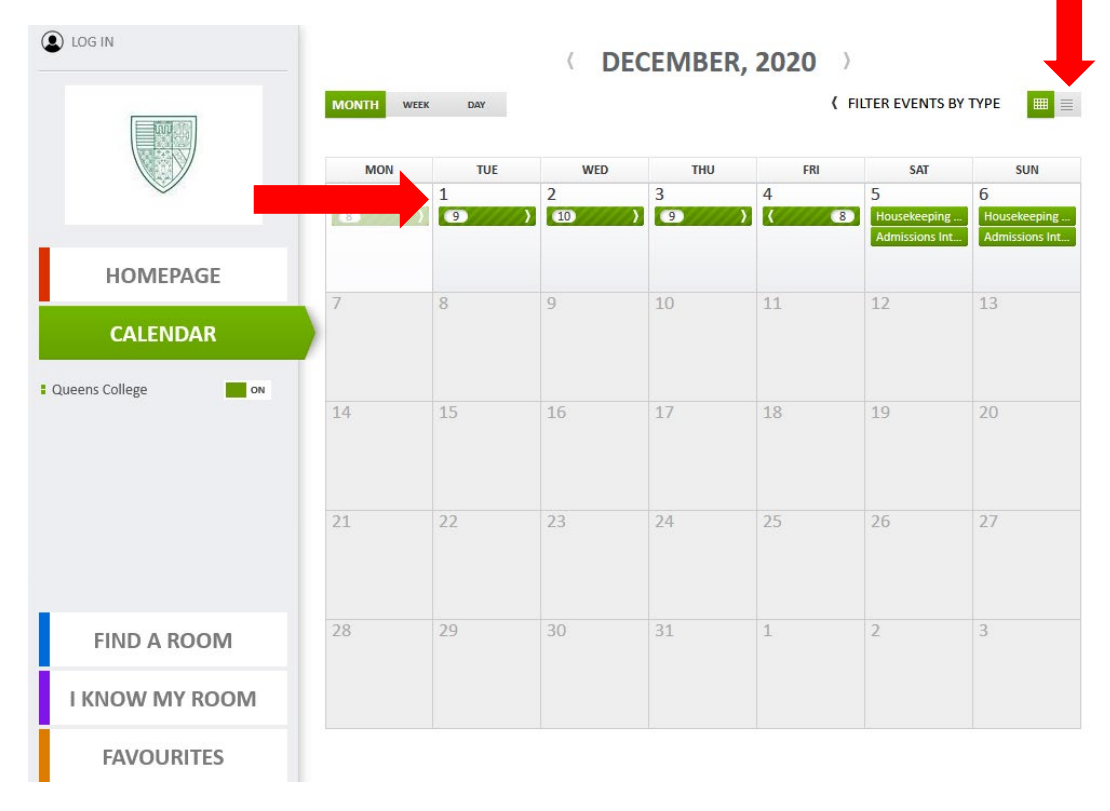

## <span id="page-2-0"></span>Find a Room

#### 1. Find a Room

Find a room is where you can fill out your room requirements. The system will show the most suitable rooms with availability for your time. Once you have filled out the mandatory fields: start date, end date and number of delegates, you can click next. The other fields are not mandatory but can help to narrow your search.

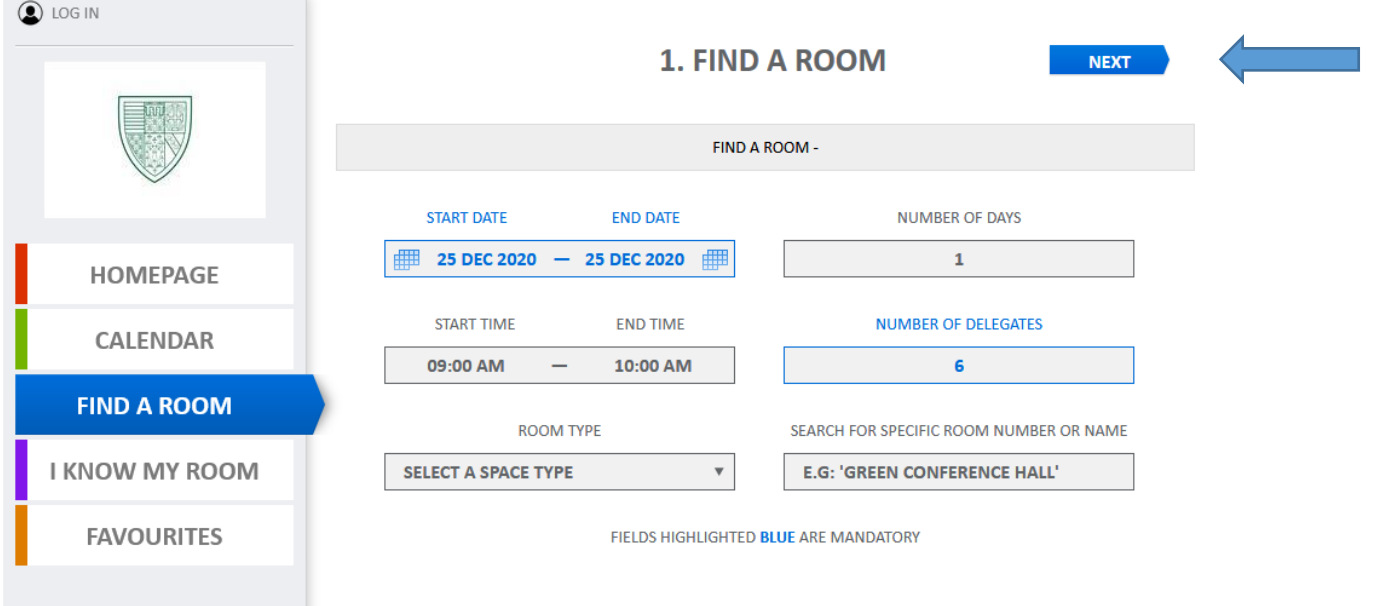

#### 2. Select a Space

A list of possible rooms available to book will be displayed. To select a space, simply click on the tick; it will appear as green when selected. Click next once you have chosen your desired room/s.

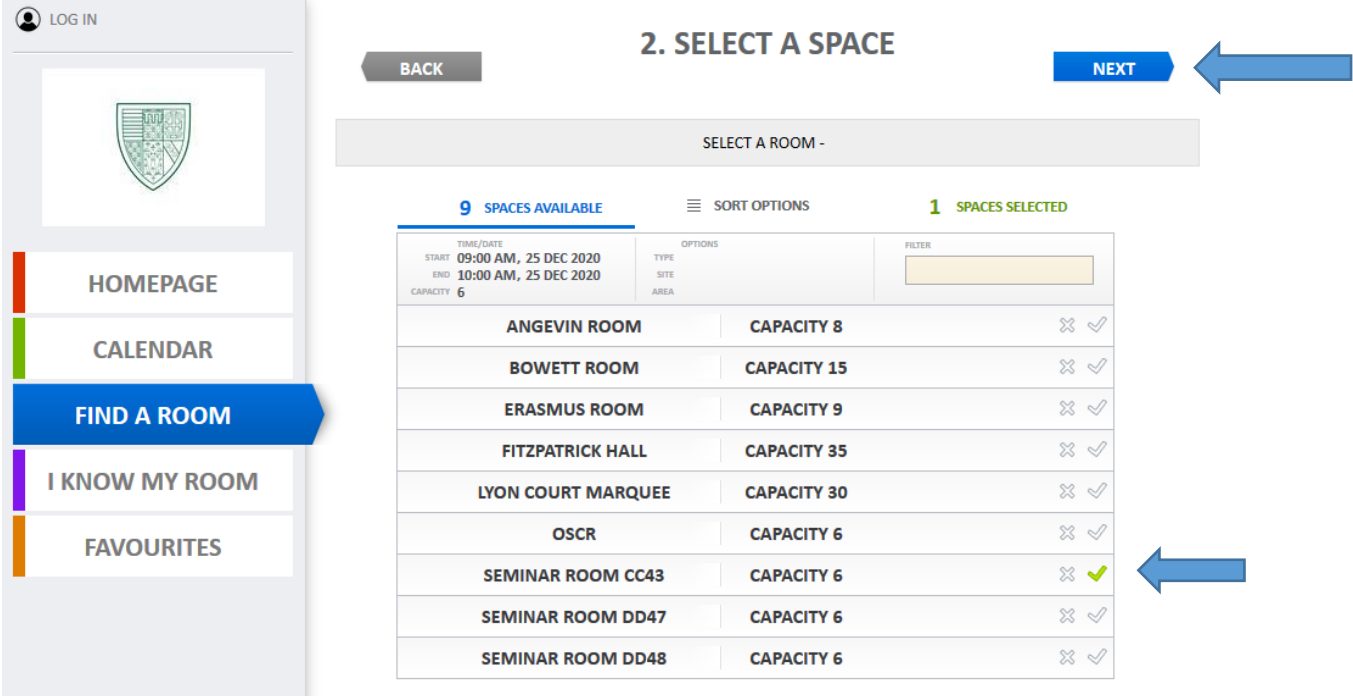

#### 3. Enquiry

The next section requires you to fill out: *Personal information*, so we know who is booking the room.

A*bout event,* details can help determine whether it would require Dean's permission. *Other details*, for additional information about the booking that can be provided.

Please see the below pictures for examples of how to fill out the fields.

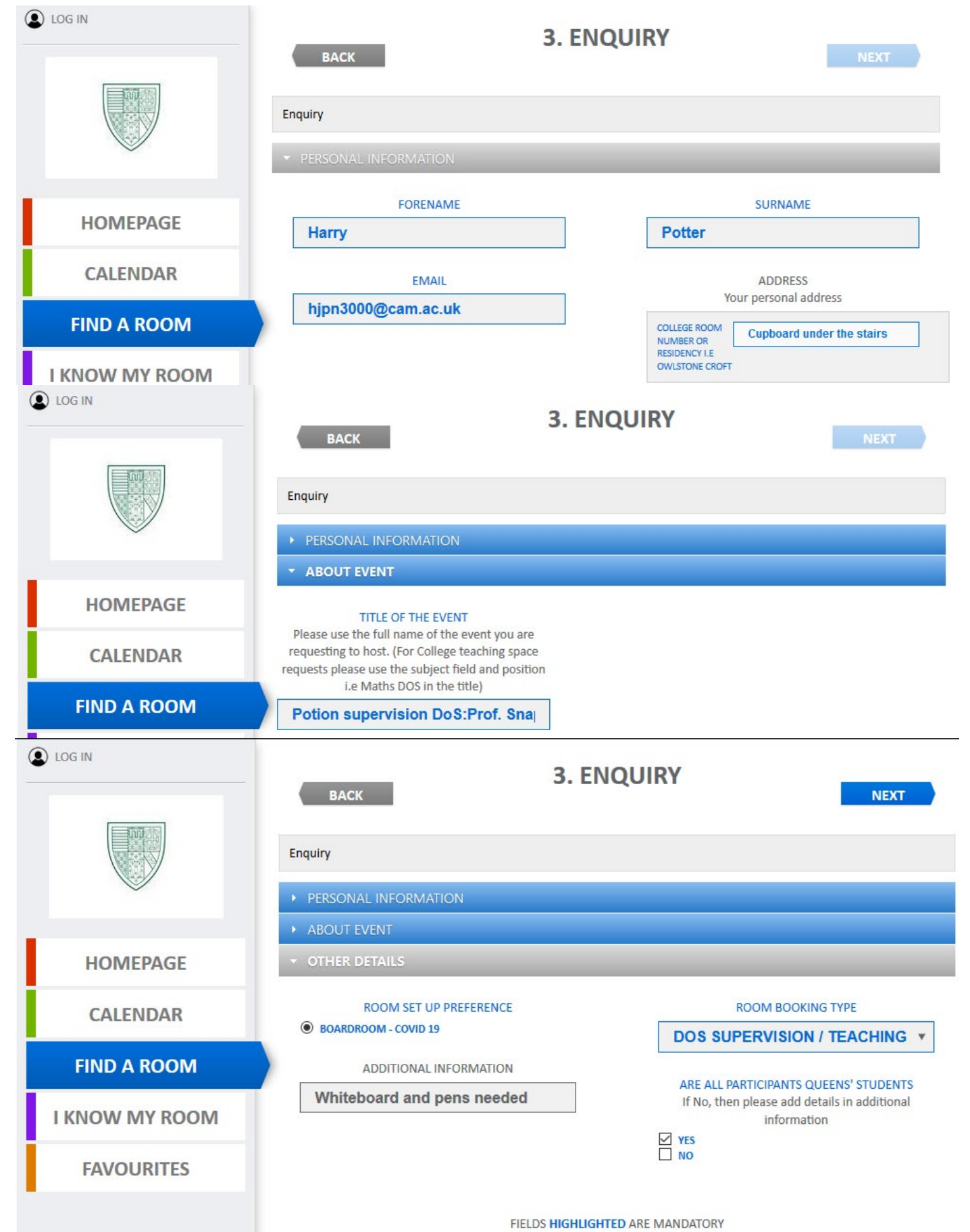

If all participants are not Queens' members, the number of external students and what college they are from can be specified in the Additional Information section.

Please refer to the picture below for an example of this.

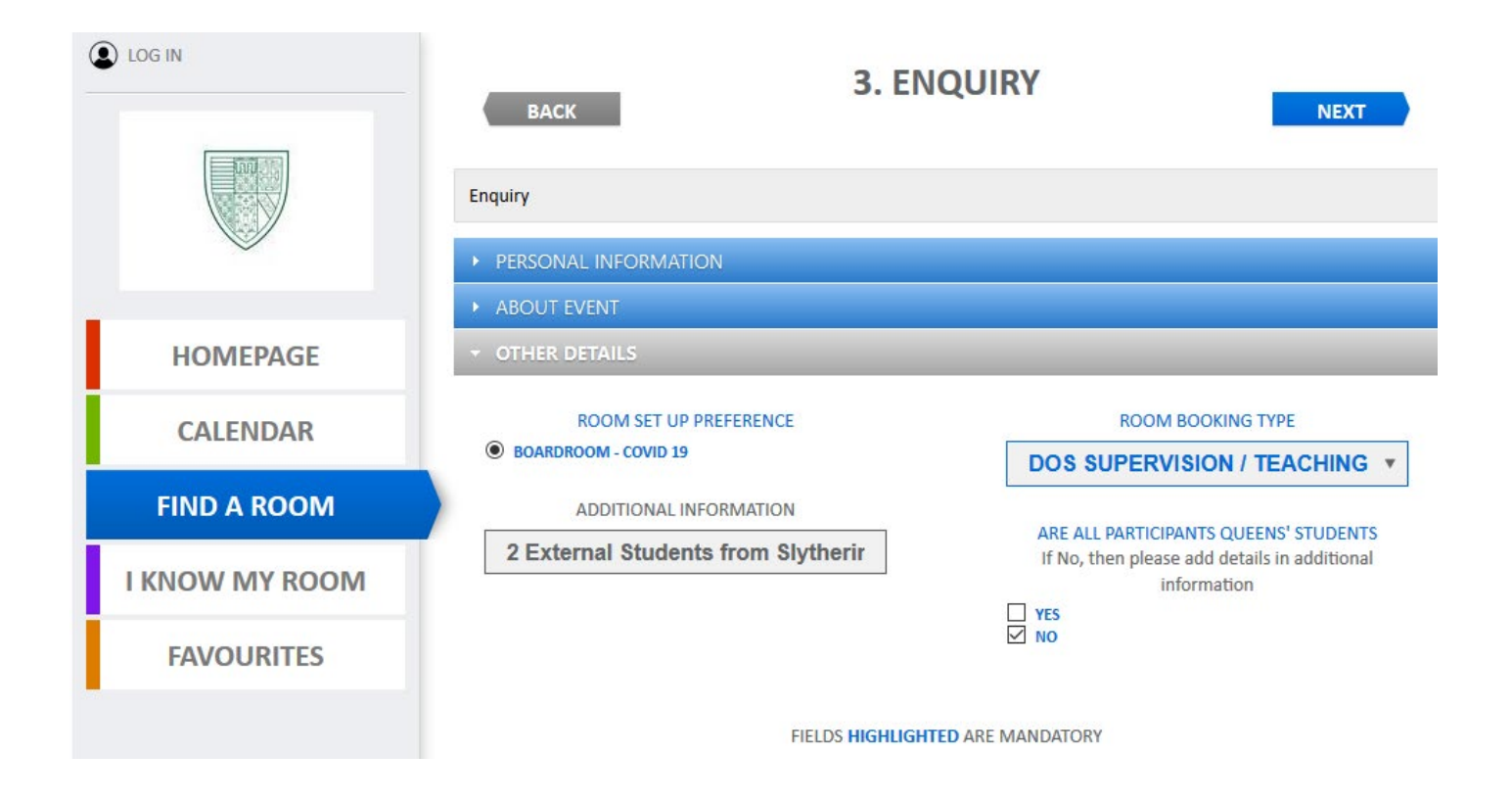

### 4. Confirmation

Once the Enquiry stage has been completed, you will move on to confirmation. This page will give an overview of your booking. If you need to make any changes, you can click 'BACK' and edit your booking.

Once you check over all the details and are happy with it, you can click CONFIRM.

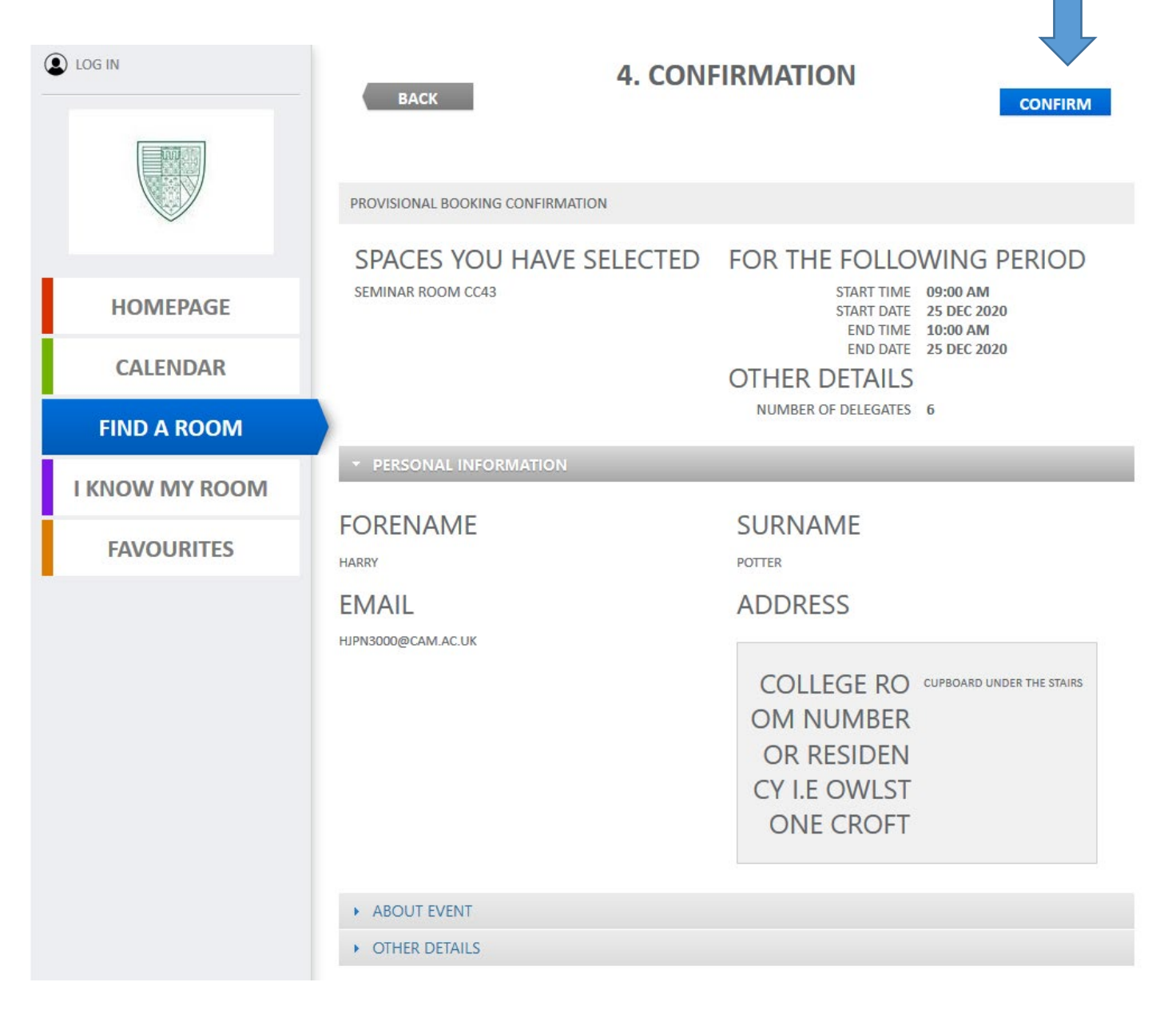

You should then receive an email confirmation of your provisional booking. It will also explain that a member of the team will be in touch to process the booking and confirm that it can go ahead, or we may contact you to request additional information or Dean's permission if the booking requires it and you have not already sent it.

### <span id="page-6-0"></span>I Know my Room

#### 1. I Know My Room

'I know my room' is a tab that can be used by people who are looking for availability in a specific room.

You can select the date from the calendar. Input how many attending to help narrow the suitable room options.

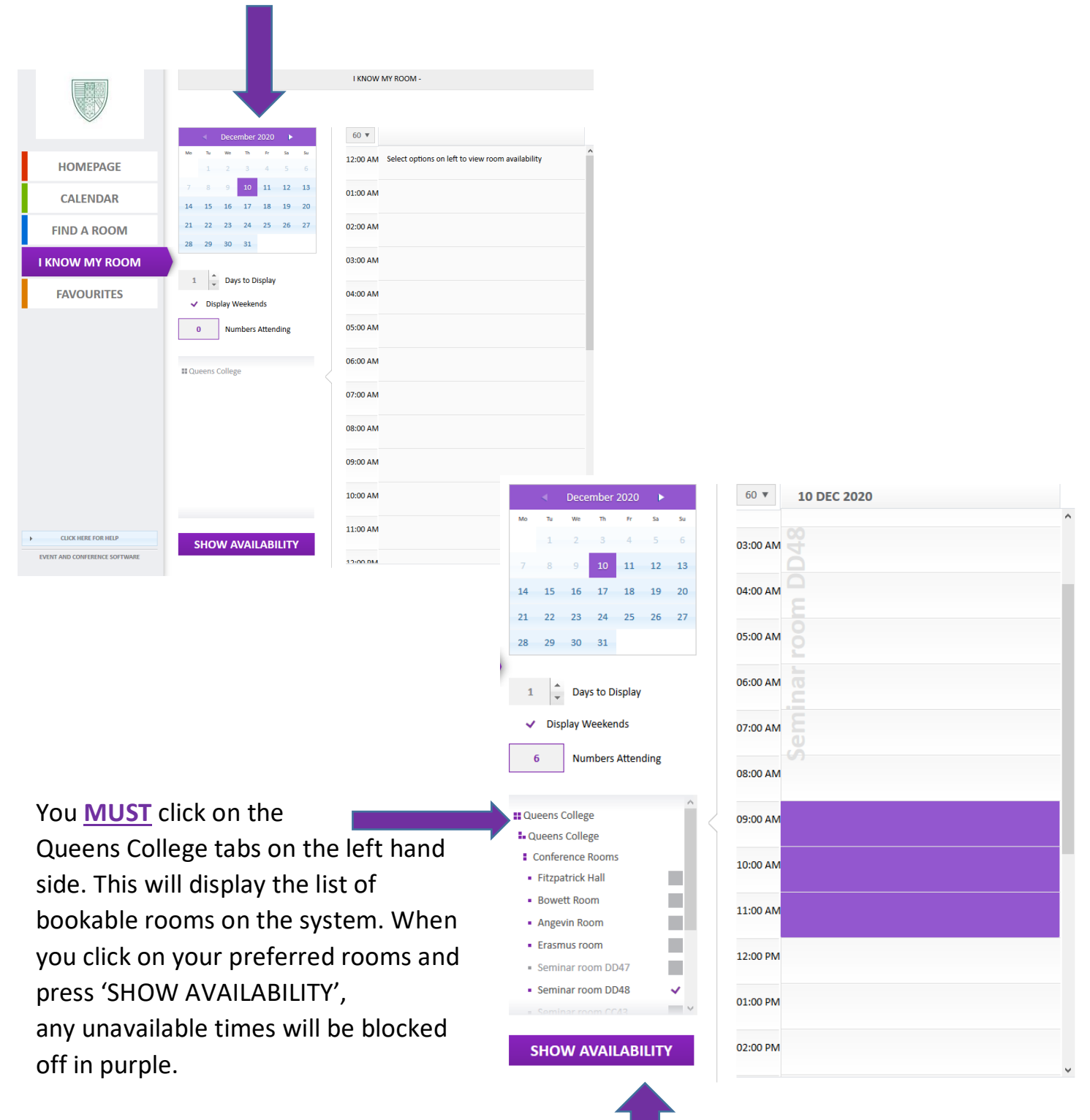

You can then click and drag on your desired time to create your slot.

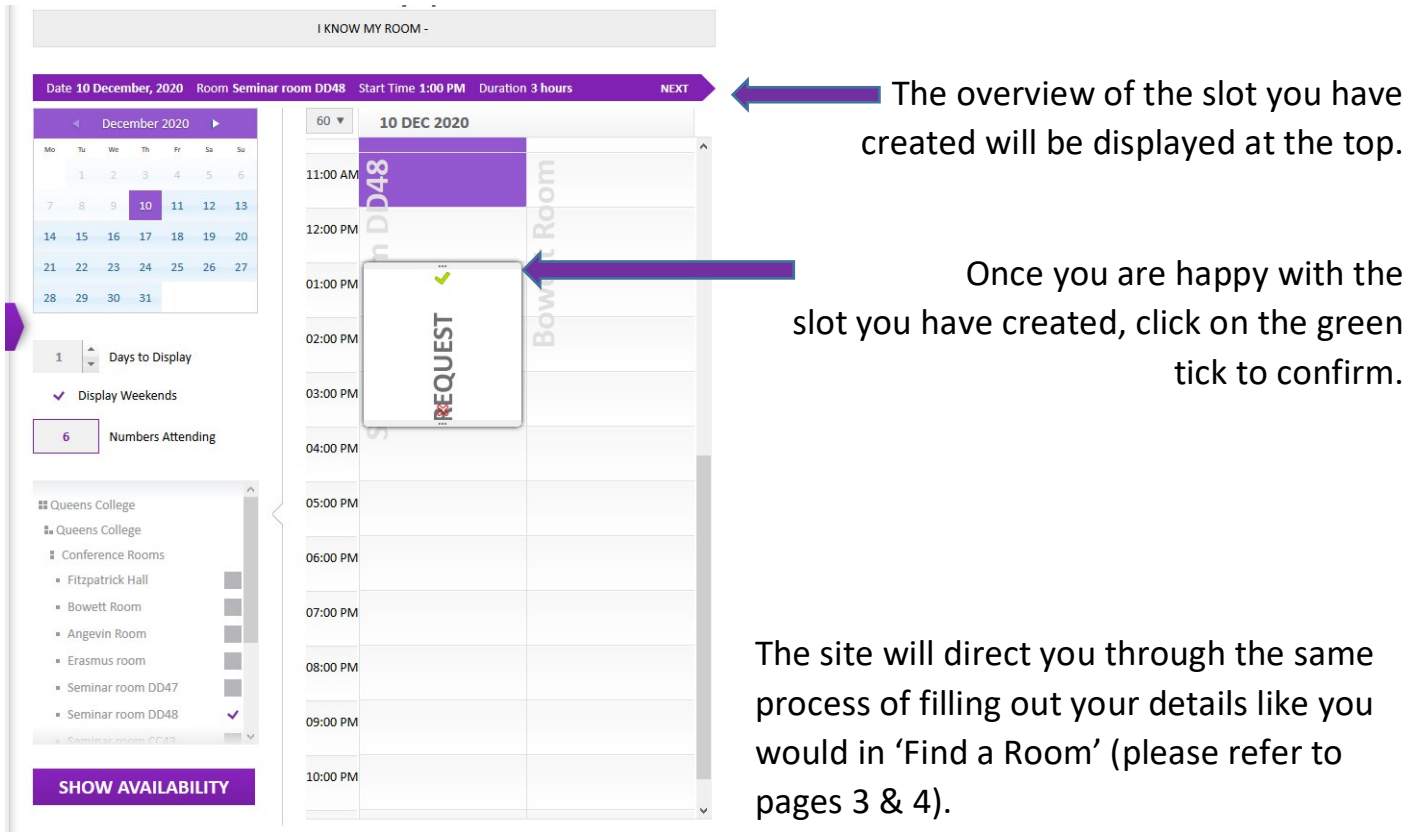

Once that is completed, you will receive the confirmation of your provisional booking.

If for any reason you require more information on how to book a room, or the room you require, is not displayed, please contact [room.bookings@queens.cam.ac.uk](mailto:room.bookings@queens.cam.ac.uk) and one of the team members will happily help.

http://kxws.queens.cam.ac.uk/KxCalendarLive/Client/Home/Index